### **Installing the driver locally**

A locally connected machine is a machine directly attached to your computer using the cable. If your machine is attached to a network, skip the following steps below and go on to installing a network connected machine's driver (see "Installing driver over the network" on page 148).

- If you are a Mac, Linux, or Unix OS user, refer to the "Software Installation" on page 138.
- The installation window in this User's Guide may differ depending on the machine and interface in use.
- Only use a USB cable no longer than 3 meters (118 inches).

#### **Windows**

- **1** Make sure that the machine is connected to your computer and powered on.
- **2** Insert the supplied software CD into your CD-ROM drive.

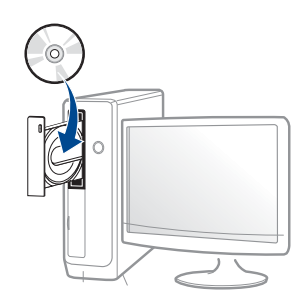

If the installation window does not appear, click **Start** > **All programs** > **Accessories** > **Run**.

 X:\**Setup.exe** replacing "X" with the letter, which represents your CD-ROM drive and click **OK**.

• For Windows 8,

 $\overline{\mathcal{C}}$ 

If the installation window does not appear, from **Charms**, select **Search** > **Apps** and search for **Run**. Type in X:\Setup.exe, replacing "X" with the letter that represents your CD-ROM drive and click **OK**.

If "**Tap to choose what happens with this disc**." pop-up window appears, click the window and select **Run Setup.exe**.

- **3** Review and accept the installation agreements in the installation window. Then, click **Next**.
- **4 Select USB connection** on the **Printer Connection Type** screen. Then, click **Next**.
- **5 Follow the instructions in the installation window.**

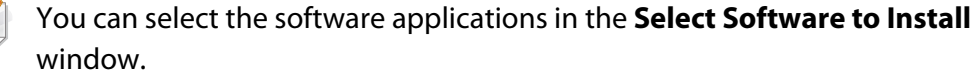

### **Installing the driver locally**

#### **From the Windows 8 Start Screen**

- [The V4 driver is automatically downloaded from the Windows Update if](http://www.samsung.com)  your computer is connected to the Internet. If not, you can manually download the V4 driver from Samsung website, www.samsung.com > find your product > Support or downloads.
- You can download Samsung Printer Experience app from the **Windows Store**. You need have a Microsoft account to use the Windows **Store**.
	- **1** From **Charms**, select **Search**.
	- **2** Click **Store**.
	- **3** Search and click **Samsung Printer Experience**.
	- **4** Click **Install**.
- If you install the driver using the supplied software CD, V4 driver is not installed. If you want to use the V4 driver in the **Desktop** [screen, you can](http://www.samsung.com)  [download from the Samsung website, www.samsung.com >find your](http://www.samsung.com)  product > Support or downloads.
- If you want to install Samsung's printer management tools, you need to install them using the supplied software CD.
- **1** Make sure that your computer is connected to the Internet and powered on.
- **2** Make sure that the machine is powered on.
- **3** Connect the computer and the machine with a USB cable.

The driver is automatically installed from the **Windows Update**.

### **Reinstalling the driver**

If the printer driver does not work properly, follow the steps below to reinstall the driver.

#### **Windows**

- **1** Make sure that the machine is connected to your computer and powered on.
- **2** From the **Start** menu, select **Programs** or **All Programs** > **Samsung Printers** > **Uninstall Samsung Printer Software**.
	- For Windows 8,
		- **1** From Charms, select **Search** > **Apps**.
		- **2** Search and click **Control Panel**.
		- **3** Click **Programs and Features**.
		- **4** Right-click the driver you want to uninstall and select **Uninstall**.
- **3** Follow the instructions in the installation window.

**4** Insert the software CD into your CD-ROM drive and install the driver again (see "Installing the driver locally" on page 26).

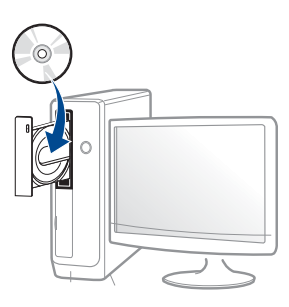

#### **From the Windows 8 Start Screen**

- **1** Make sure that the machine is connected to your computer and powered on.
- **2** Click on the **Uninstall Samsung Printer Software** tile in the **Start** screen.
- **3 Follow the instructions in the window.** 
	- If you cannot find a Samsung Printer Software tile, unintstall from the desktop screen mode.
		- If you want to uninstall Samsung's printer management tools, from the **Start** screen, right-click the app > **Uninstall** > right-click the program you want to delete > **Uninstall** and follow the instruction in the window.

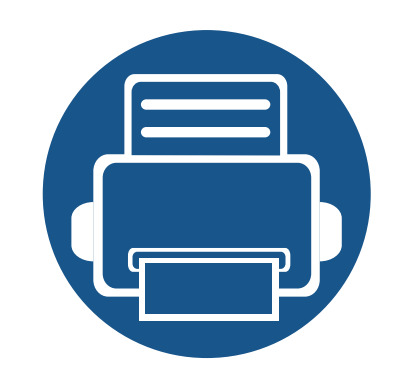

# **2. Menu Overview and Basic Setup**

This chapter provides information about the overall menu structure and the basic setup options.

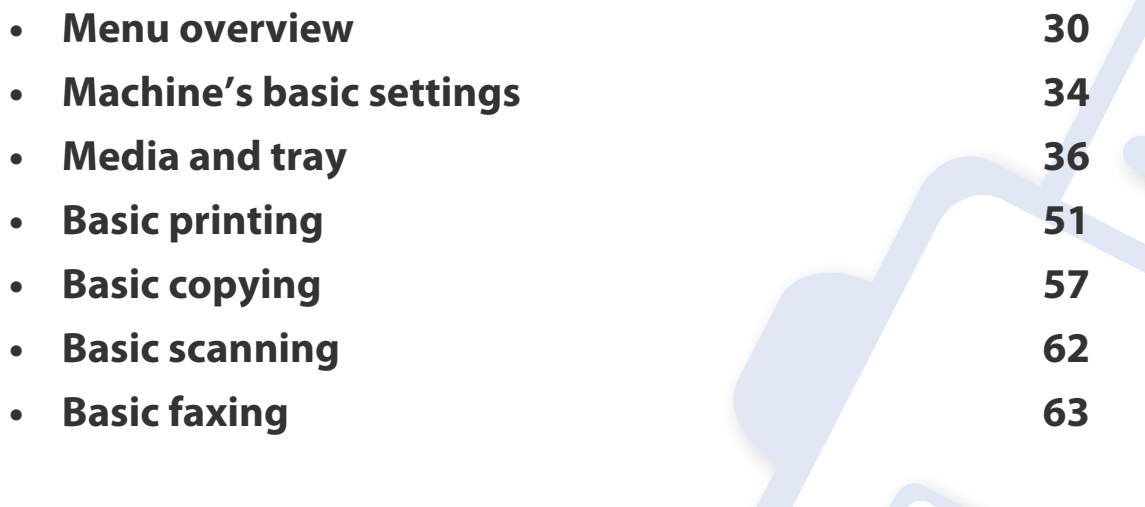

The control panel provides access to various menus to set up the machine or use the machine's functions.

- An asterisk (\*) appears next to the currently selected menu.
- Some menus may not appear on the display depending on options or models. If so, it is not applicable to your machine.
- Some menu names may differ from your machine depending on its options or the models.
- The menus are described in the Advanced Guide (see "Useful Setting Menus" on page 203).

#### **Accessing the menu**

- **1** Select the Fax, Copy, or Scan button on the control panel depending on the feature to be used.
- **2** Select  $\sqrt{\frac{1}{2}}$  (Menu) until the menu you want appears on the bottom line of the display and press **OK**.
- **3** Press the left/right arrows until the needed menu item appears and press **OK**.
- **4** If the setting item has sub menus, repeat step 3.
- **5** Press **OK** to save the selection.

Press  $(\widehat{\times})$  (**Stop/Clear**) to return to the ready mode.

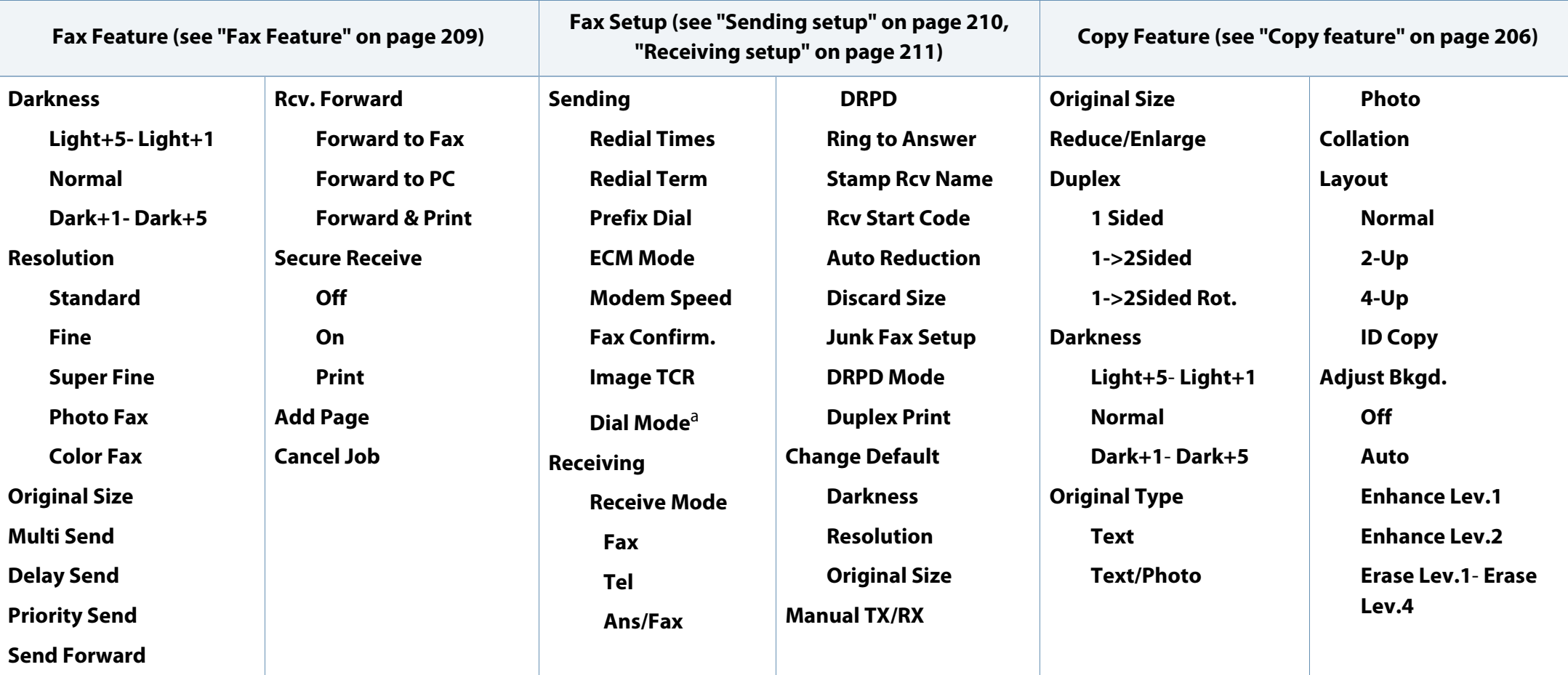

a. This option may not be available depending on your country.

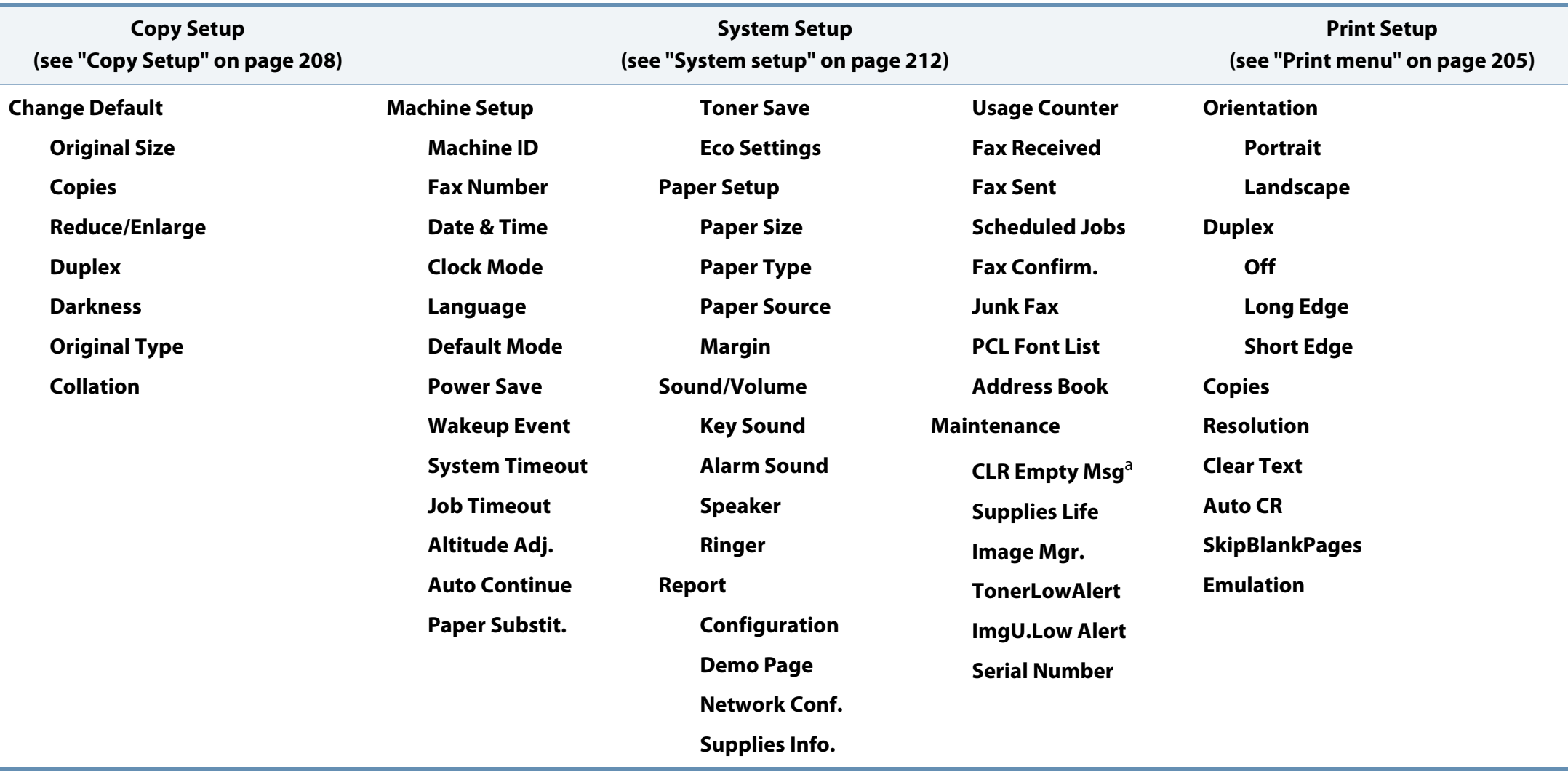

a. This option only appears when small amount of toner is left in the cartridge.

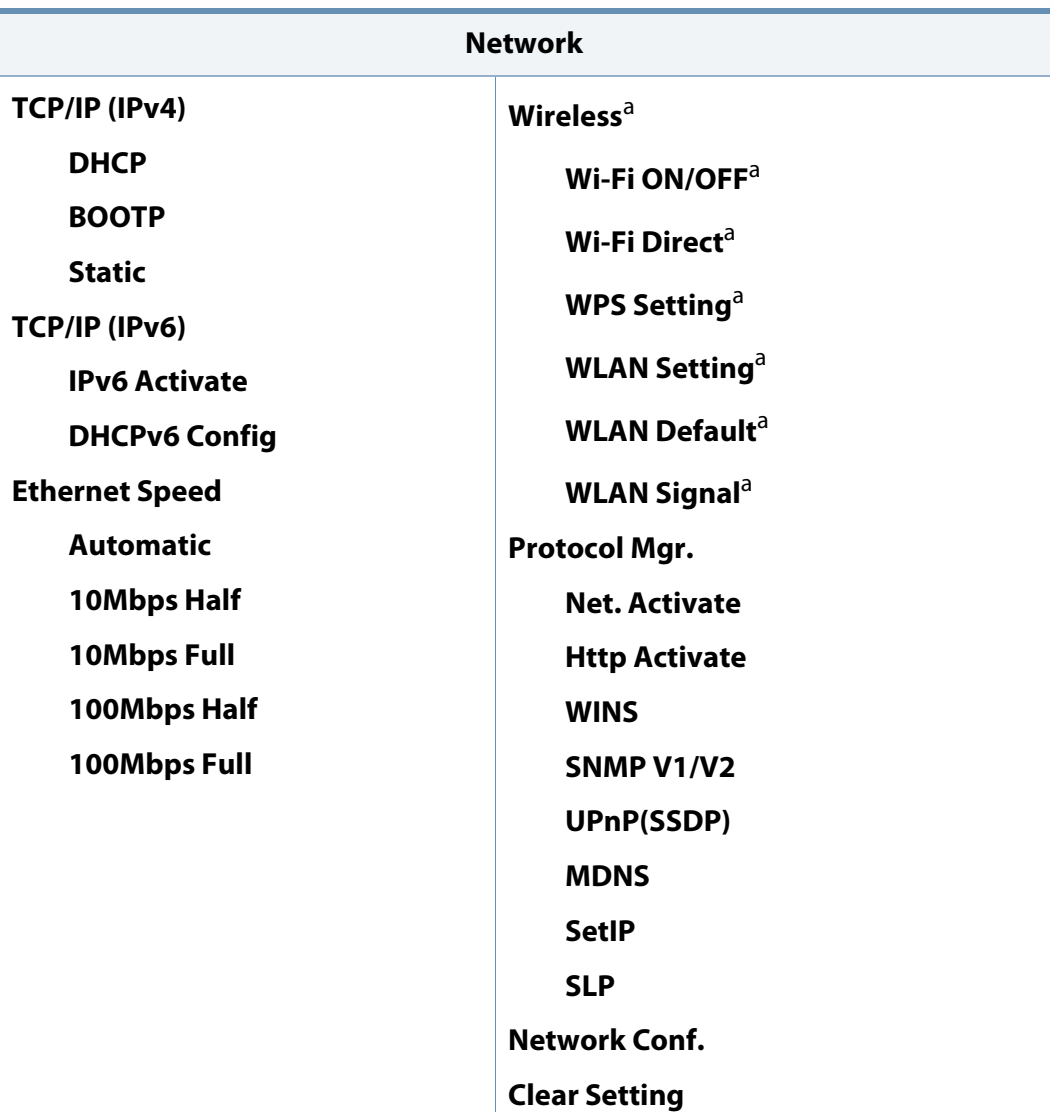

a. M3065FW only.

### **Machine's basic settings**

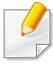

You can set the machine's settings by using the **Device Settings** in Samsung Easy Printer Manager program.

• For Windows and Mac users, you set from **Samsung Easy Printer** 

**Manager** > **(Switch to advanced mode)** > **Device Settings**, see "Device Settings" on page 267.

After installation is complete, you may want to set the machine's default settings.

To change the machine's default settings, follow these steps:

- It may be necessary to press **OK** to navigate to lower-level menus for some models.
- **1** Select (**Menu**) > **System Setup** > **Machine Setup** on the control panel.
- **2** Select the option you want, then press **OK**.
	- **Language:** change the language that is displayed on the control panel.
	- **Date & Time:** When you set the time and date, they are used in delay fax. They are printed on reports. If, however, they are not correct, you need to change it for the correct time being.
- Enter the correct time and date using arrows or numeric keypad (see "Keypad letters and numbers" on page 221).
	- Month  $= 01$  to 12
	- Day = 01 to 31
	- $\cdot$  Year = requires four digits
	- $H$ our  $= 01$  to 12
	- Minute  $= 00$  to 59
	- **Clock Mode:** You can set your machine to display the current time using either a 12-hour or 24-hour format.
	- **Power Save:** When you are not using the machine for a while, use this feature to save power.
- When you press the (**Power/Wake Up**) button, start printing, or a fax is received, the product will wake up from the power saving mode.
	- **Altitude Adj.:** Print quality is affected by atmospheric pressure, which atmospheric pressure is determined by the height of the machine above sea level. Before you set the altitude value, determine the altitude where you are (see "Altitude adjustment" on page 220).
- **3** Select the option you want, then press **OK**.
- **4** Press **OK** to save the selection.

### **Machine's basic settings**

**5** Press  $\otimes$  (**Stop/Clear**) button to return to ready mode.

Refer to below links to set other settings useful for using the machine.

- See "Entering various characters" on page 221.
- See "Keypad letters and numbers" on page 221.
- See "Setting the paper size and type" on page 46.
- See "Setting up the fax address book" on page 223.

This chapter provides information on how to load print media into your machine.

- Using print media that does not meet these specifications may cause problems or require repairs. Such repairs are not covered by Samsung's warranty or service agreements.
- Make sure not to use the inkjet photo paper with this machine. It could cause damage to the machine.
- Using inflammable print media can cause a fire.
- Use designated print media (see "Print media specifications" on page 112).

#### **Tray overview**

To change the size, you need to adjust the paper guides.

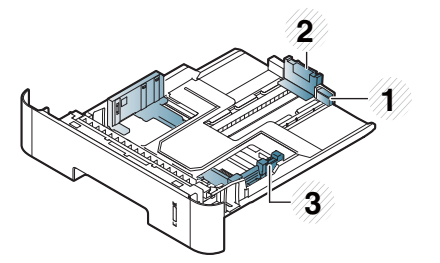

- **1** Tray extension guide
- **2** Paper length guide
- **3** Paper width guide

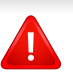

The use of inflammable media or foreign materials left in the printer may lead to overheating of the unit and, in rare cases may cause a fire.

If you do not adjust the guide, it may cause paper registration, image skew, or jamming of the paper.

The paper quantity indicator shows the amount of paper in the tray.

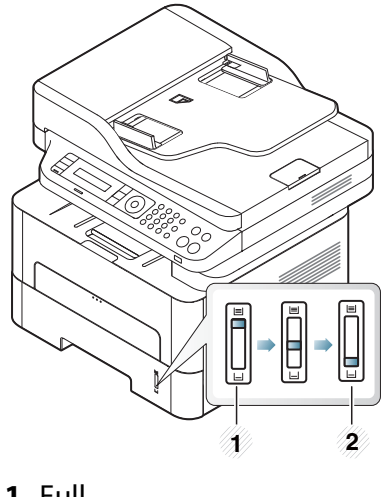

**Power voltage Available paper** 110V Letter, Legal, US Folio, Oficio 220V A4

**1** Full **2** Empty

#### **Paper type available for duplex printing**

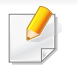

Duplex printing might not be available for some models (see "Features by model" on page 7).

Depending on the power voltage your machine uses, available paper types for duplex printing differs. Refer to the below table.

#### **Loading paper in the tray**

When printing using the tray, do not load paper on the manual feeder, it may cause a paper jam.

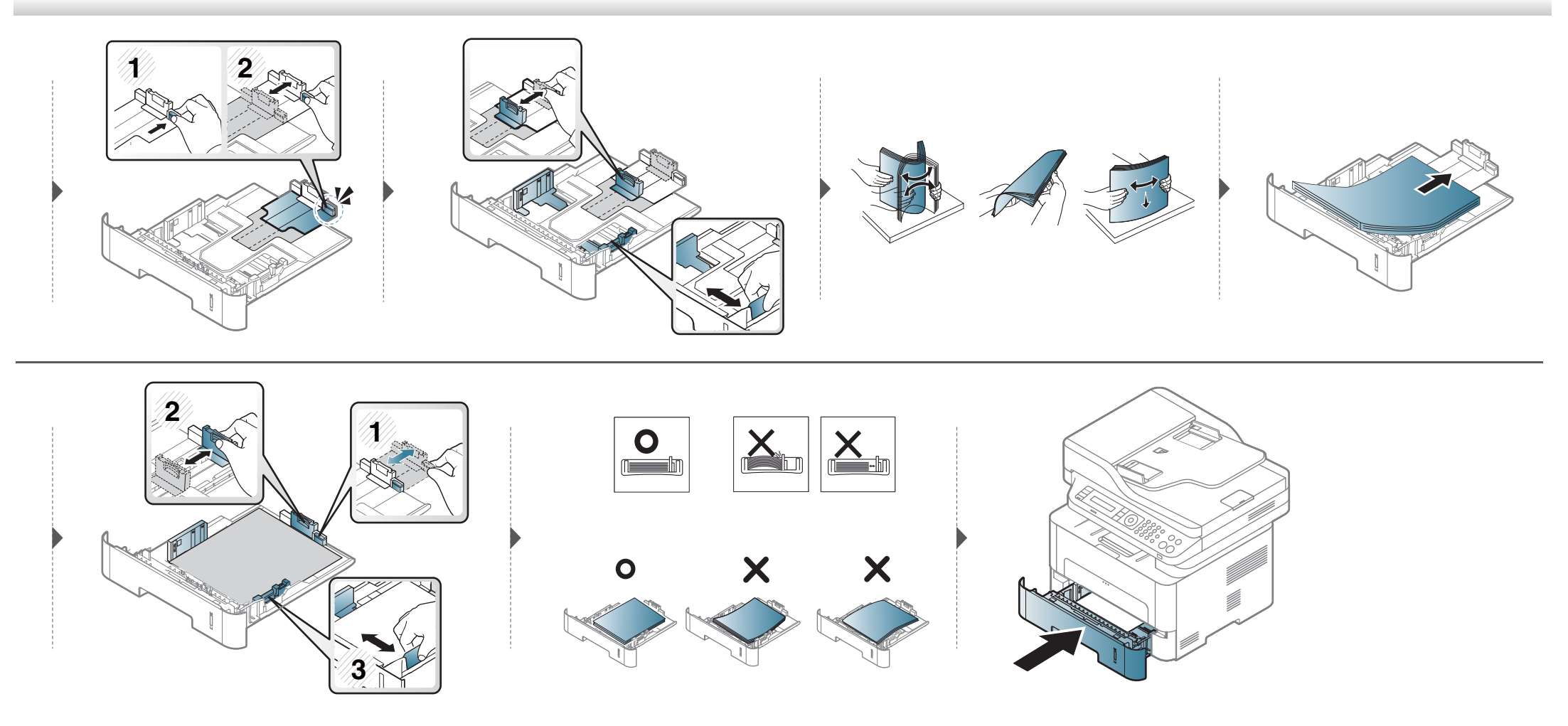

#### **Loading in manual feeder**

The manual feeder can hold special sizes and types of print material, such as postcards, note cards, and envelopes (see "Print media specifications" on page 112).

#### **Tips on using the manual feeder**

- Load only one type, size and weight of print media at time in the manual feeder.
- To prevent paper jams, do not add paper while printing when there is still paper in the manual feeder.
- Print media should be loaded face up with the top edge going into the manual feeder first and be placed in the center of the tray.
- To ensure printing quality and to prevent paper jams, only load the available paper (see "Print media specifications" on page 112).
- Flatten any curl on postcards, envelopes, and labels before loading them into the manual feeder.
- When printing on special media, you must follow the loading guidelines (see "Printing on special media" on page 41).
- When papers overlap when printing using the manual feeder, open tray and remove the papers then try printing again.
- When paper does not feed well while printing, push the paper in manually until it starts feeding automatically.
- When the machine is in a power save mode, the machine does not feed paper from the manual feeder. Wake up the machine by pressing the power button before using the manual feeder.

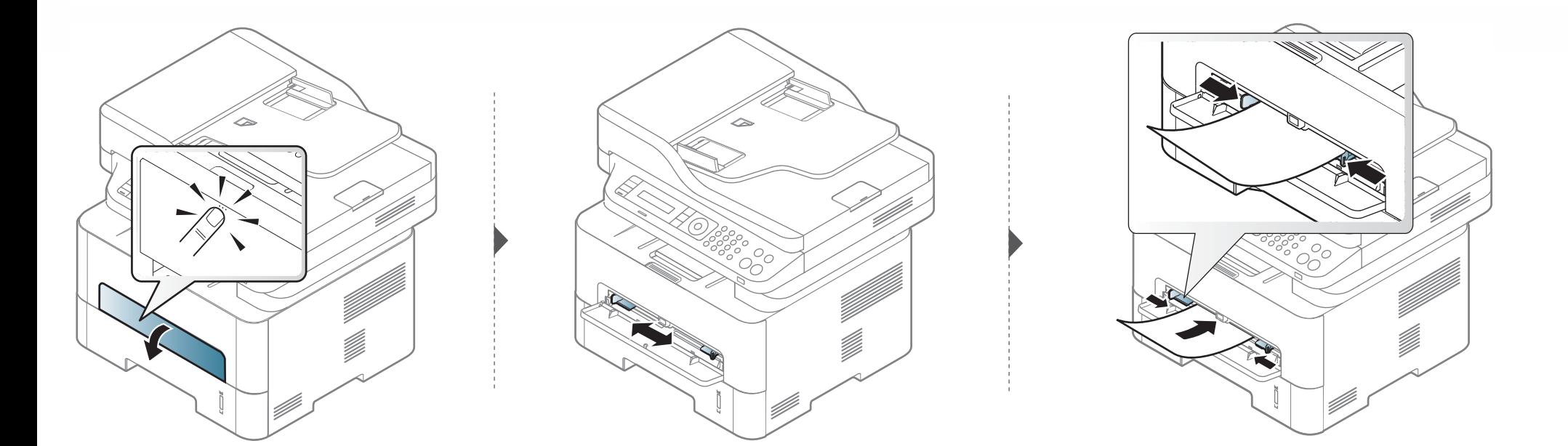

#### **Printing on special media**

The table below shows the special media usable in each tray.

The paper setting in the machine and driver should match to print without a paper mismatch error.

To change the paper setting set in the machine, from the **Samsung Easy Printer** 

**Manager** select **(Switch to advanced mode**) > **Device Settings**.

Or if your machine supports a display screen, you can set it using the (**Menu**) button on the control panel.

Then, set the paper type from the **Printing preferences** window > **Paper** tab > **Paper Type** (see "Opening printing preferences" on page 53).

- When using special media, we recommend you feed one sheet at a time (see "Print media specifications" on page 112).
- **Printing the special media (Face up)**

If special media are printed out with curl, wrinkles, crease, or black bold lines, open the rear cover and try printing again. Keep the rear cover opened during printing.

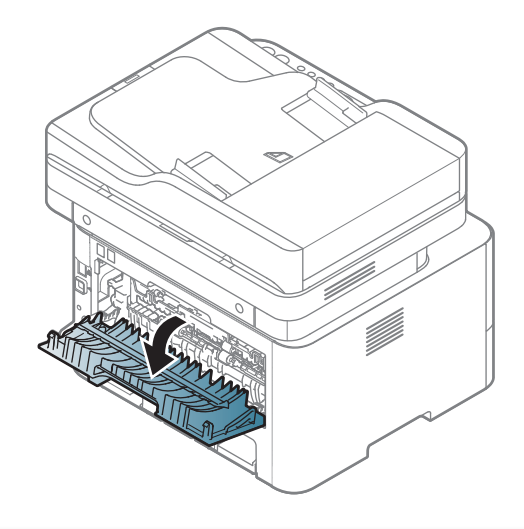

To see paper weights for each sheet, refer to "Print media specifications" on page 112.

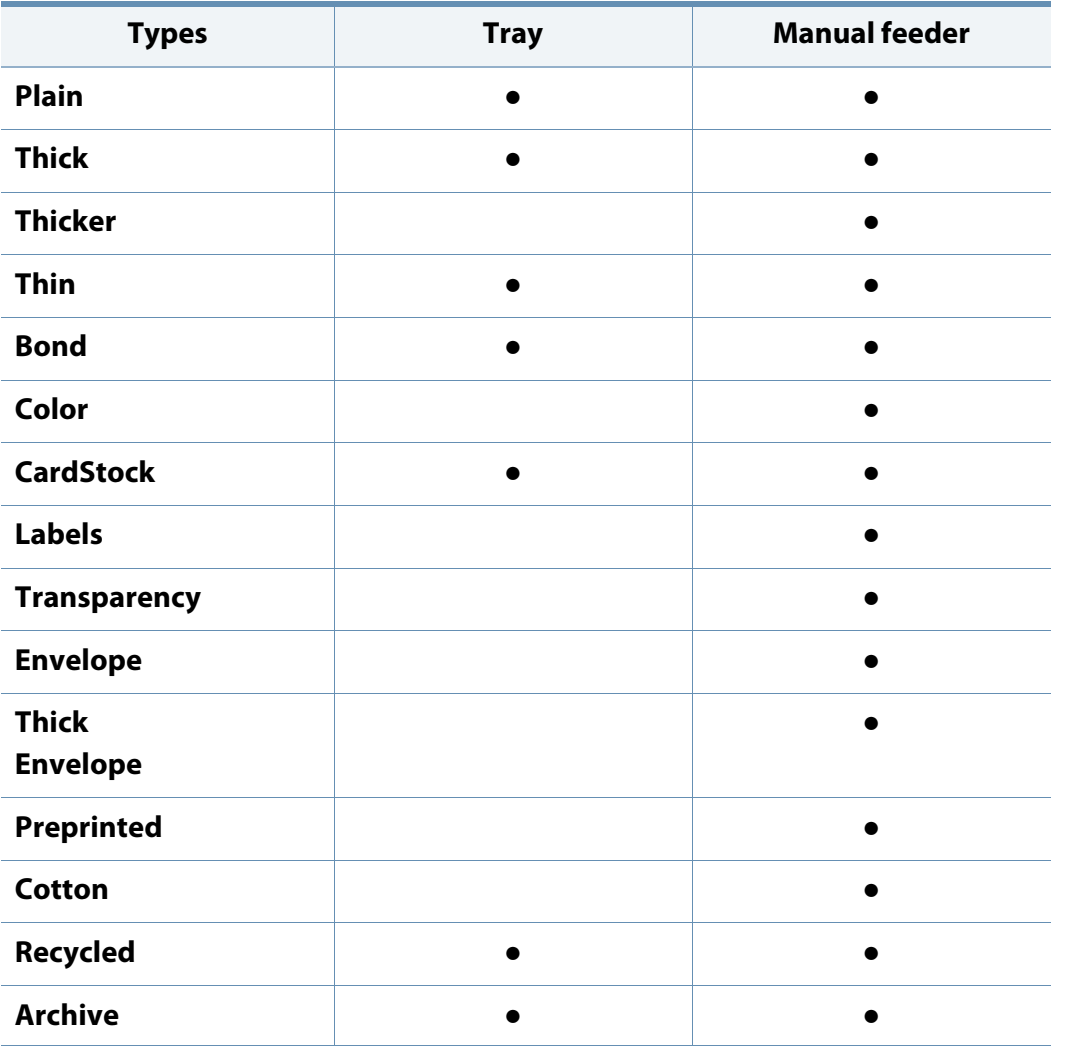

(●: Included, Blank: Not available)

#### **Envelope**

Printing successfully on envelopes depends upon the quality of the envelopes.

To print an envelope, place it as shown in the following figure.

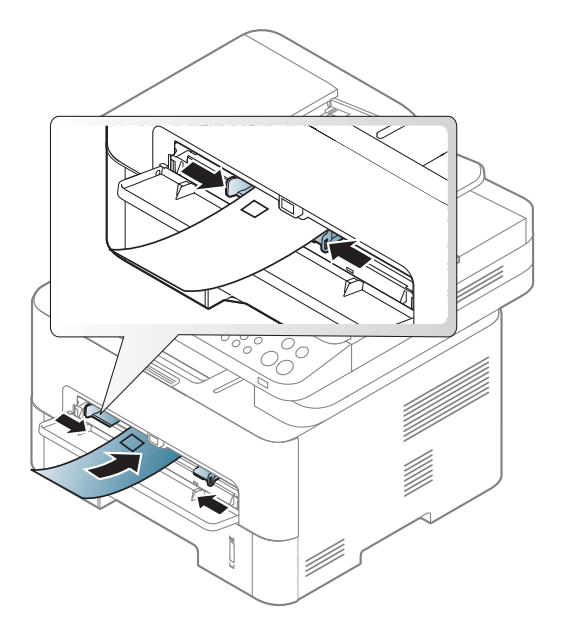

If envelopes are printed out with wrinkles, creases, or black bold lines, open the rear cover and try printing again. Keep the rear cover opened during printing.

- When selecting envelopes, consider the following factors:
	- Weight: should not exceed 90 g/m<sup>2</sup> otherwise; jams may occur.
	- **Construction:** should lie flat with less than 6 mm curl and should not contain air.
	- **Condition:** should not be wrinkled, nicked, nor damaged.

- **Temperature:** should resist the heat and pressure of the machine during operation.
- Use only well-constructed envelopes with sharp and well-creased folds.
- Do not use stamped envelopes.
- Do not use envelopes with clasps, snaps, windows, coated lining, selfadhesive seals, or other synthetic materials.
- Do not use damaged or poorly made envelopes.
- Be sure the seam at both ends of the envelope extends all the way to the corner of the envelope.

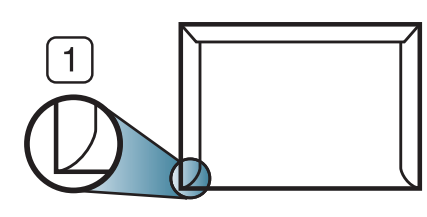

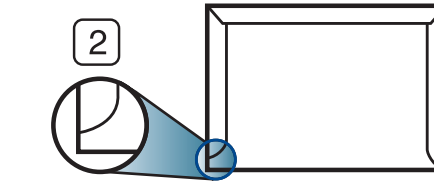

- **1** Acceptable **2** Unacceptable
- Envelopes with a peel-off adhesive strip or with more than one flap that folds over to seal must use adhesives compatible with the machine's fusing temperature for 0.1 second about 170°C (338 °F). The extra flaps and strips might cause wrinkling, creasing, or jams, and may even damage the fuser unit.
- For the best print quality, position margins no closer than 15 mm from the edges of the envelope.
- Avoid printing over the area where the envelope's seams meet.

#### **Transparency**

To avoid damaging the machine, use only transparencies designed for use in laser printers.

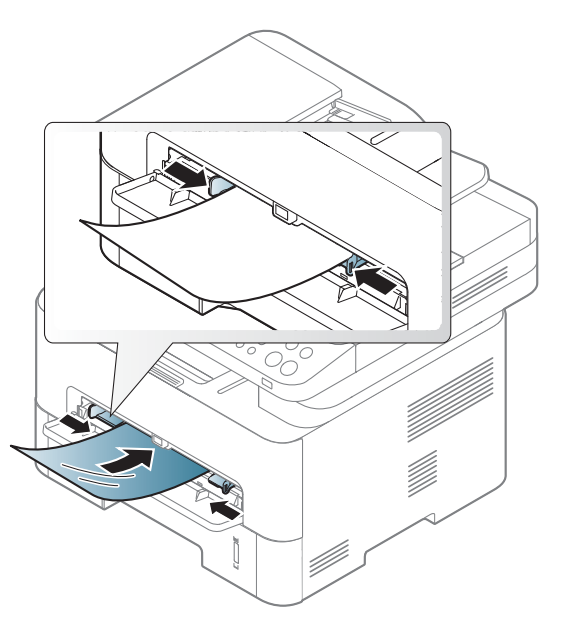

- Must withstand the machine's fusing temperature.
- Place them on a flat surface after removing them from the machine.
- Do not leave unused transparencies in the paper tray for long. Dust and dirt may accumulate on them, resulting in spotty printing.
- To avoid smudging caused by fingerprints, handle them carefully.
- To avoid fading, do not expose printed transparencies to prolonged sunlight.
- Ensure that transparencies are not wrinkled, curled, or have any torn edges.

- Do not use transparencies that separate from the backing sheet.
- To prevent transparencies from sticking to each other, do not let the printed sheets stack up as they are being printed out.
- Recommended media: Transparency for a color laser printer by Xerox, such as 3R 91331(A4), 3R 2780 (Letter).

#### **Labels**

To avoid damaging the machine, use only labels designed for use in laser printers.

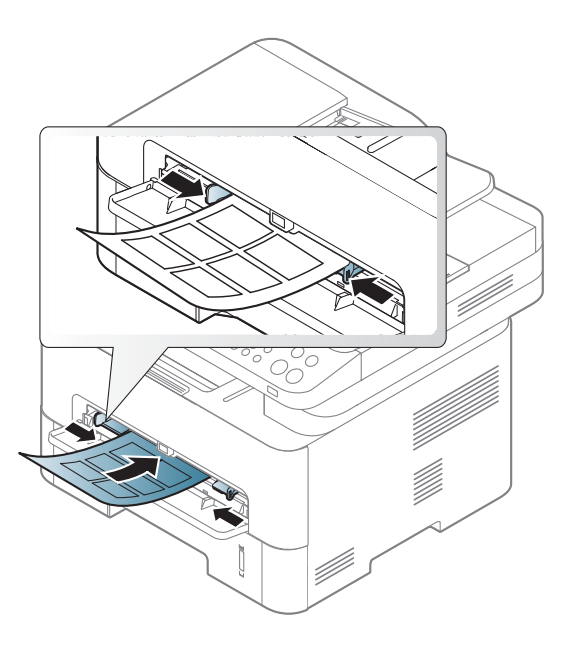

- When selecting labels, consider the following factors:
	- Adhesives: Should be stable at your machine's fusing temperature. Check your machine's specifications to view the fusing temperature (about 170°C (338°F)).
	- **Arrangement:** Only use labels with no exposed backing between them. Labels can peel off sheets that have spaces between the labels, causing serious jams.
	- **Curl:** Must lie flat with no more than 13 mm of curl in any direction.

- **Condition:** Do not use labels with wrinkles, bubbles, or other indications of separation.
- Make sure that there is no exposed adhesive material between labels. Exposed areas can cause labels to peel off during printing, which can cause paper jams. Exposed adhesive can also cause damage to machine components.
- Do not run a sheet of labels through the machine more than once. The adhesive backing is designed for only a single pass through the machine.
- Do not use labels that are separating from the backing sheet or are wrinkled, bubbled, or otherwise damaged.

#### **Card stock/ Custom-sized paper**

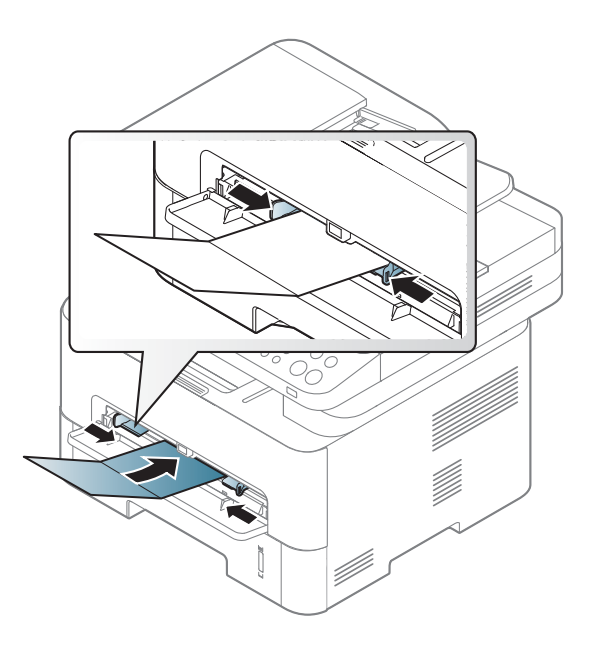

• In the software application, set the margins to at least 6.4 mm (0.25 inches) away from the edges of the material.

#### **Preprinted paper**

When loading preprinted paper, the printed side should be facing up with an uncurled edge at the front. If you experience problems with paper feeding, turn the paper around. Note that print quality is not quaranteed.

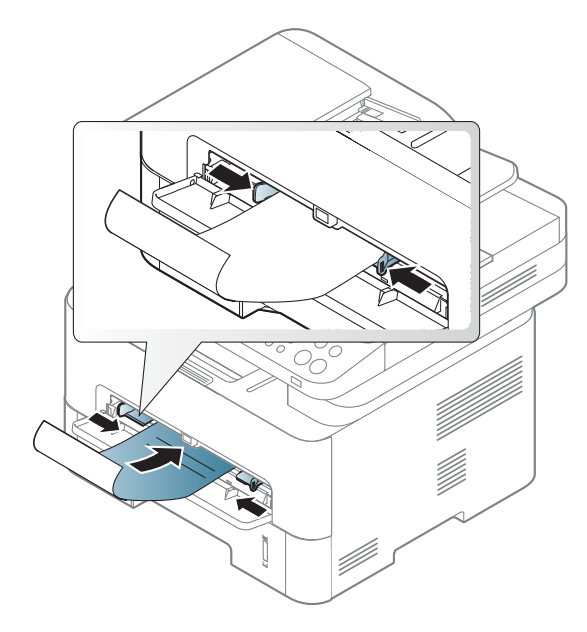

- Must be printed with heat-resistant ink that will not melt, vaporize, or release hazardous emissions when subjected to the machine's fusing temperature for 0.1 second (about 170°C (338°F)).
- Preprinted paper ink must be non-flammable and should not adversely affect machine rollers.
- Before you load preprinted paper, verify that the ink on the paper is dry. During the fusing process, wet ink can come off preprinted paper, reducing print quality.

#### **Setting the paper size and type**

After loading paper in the paper tray, set the paper size and type using the control panel buttons.

The paper setting in the machine and driver should match to print without a paper mismatch error.

To change the paper setting set in the machine, from the **Samsung Easy Printer** 

**Manager** select **(Switch to advanced mode**) > **Device Settings**.

Or if your machine supports a display screen, you can set it using the (**Menu**) button on the control panel.

Then, set the paper type from the **Printing preferences** window > **Paper** tab > **Paper Type** (see "Opening printing preferences" on page 53).

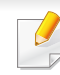

It may be necessary to press **OK** to navigate to lower-level menus for some models.

**1** Select (**Menu**) > **System Setup** > **Paper Setup** > **Paper Size** or **Paper Type** on the control panel.

- **2** Select the tray and the option you want.
- **3** Press **OK** to save the selection.

If you want to use special-sized paper such as billing paper, select the **Paper** tab > **Size** > **Edit...** and set **Custom Paper Size Settings** in the **Printing Preferences** (see "Opening printing preferences" on page 53).

#### **Using the output support**

The surface of the output tray may become hot if you print a large number of pages at one. Make sure that you do not touch the surface, and do not allow children near it.

The printed pages stack on the output support, and the output support will help the printed pages to align. Unfold the output support.

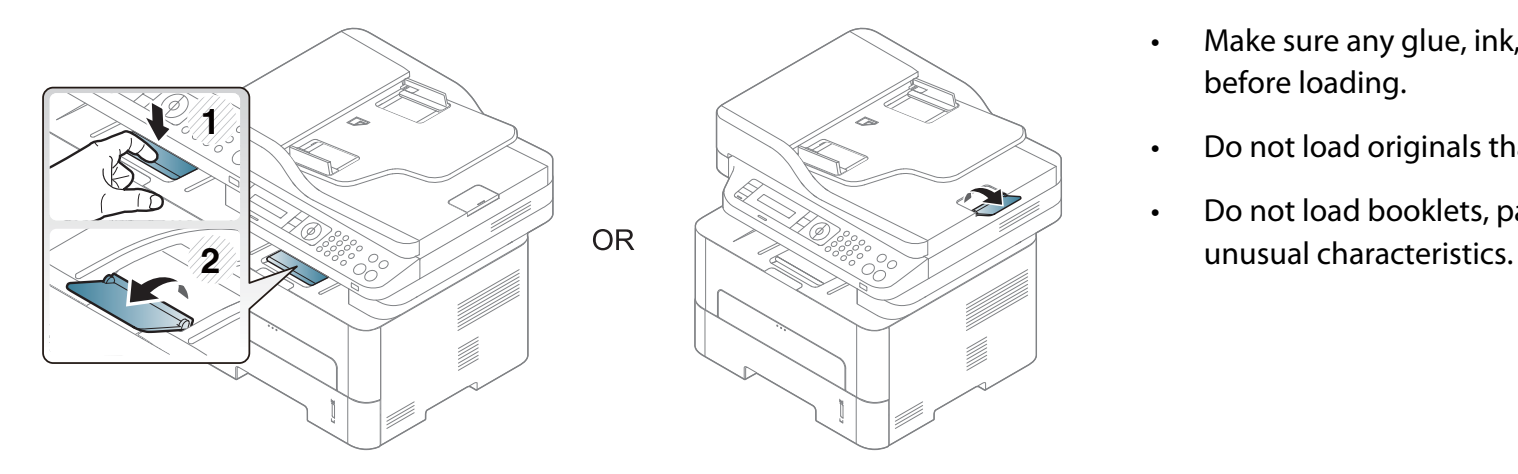

#### **Preparing originals**

- Do not load paper smaller than 142 x 148 mm (5.6 x 5.8 inches) or larger than 216 x 356 mm (8.5 x 14 inches).
- Do not attempt to load the following s of paper, in order to prevent paper jam, low print quality and machine damage.
	- Carbon-paper or carbon-backed paper
	- Coated paper
	- Onion skin or thin paper
	- Wrinkled or creased paper
	- Curled or rolled paper
	- Torn paper
- Remove all staples and paper clips before loading.
- Make sure any glue, ink, or correction fluid on the paper is completely dry before loading.
- Do not load originals that include different sizes or weights of paper.
- Do not load booklets, pamphlets, transparencies, or documents with other

#### **Loading originals**

You can use the scanner glass or the document feeder to load an original for copying, scanning, and sending a fax.

#### **On the scanner glass**

Using the scanner glass, you can copy or scan originals. You can get the best scan quality, especially for colored or gray-scaled images. Make sure that no originals are in the document feeder. If an original is detected in the document feeder, the machine gives it priority over the original on the scanner glass.

**1** Lift and open the scanner lid.

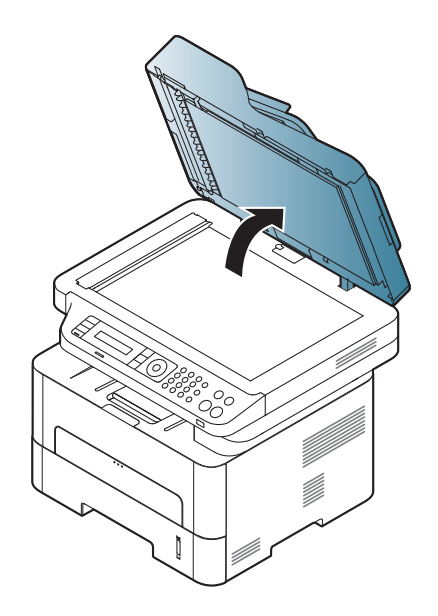

**2** Place the original face down on the scanner glass. Align it with the registration guide at the top left corner of the glass.

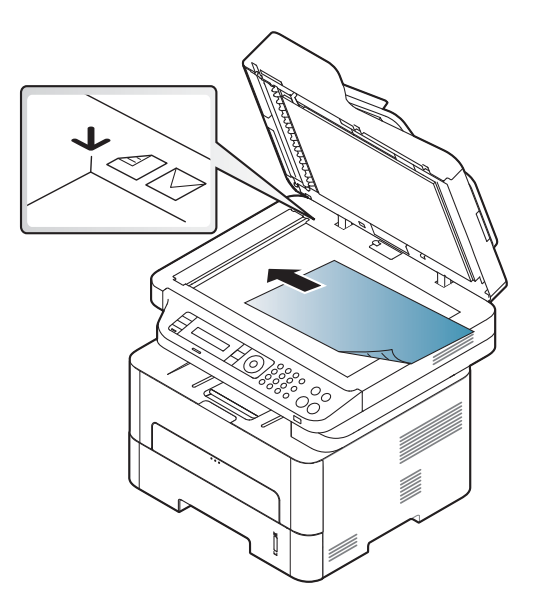

- **3** Close the scanner lid.
- Leaving the scanner lid open while copying may affect copy quality and toner consumption.
	- Dust on the scanner glass may cause black spots on the printout. Always keep it clean (see "Cleaning the machine" on page 81).
	- If you are copying a page from a book or magazine, lift the scanner lid until its hinges are caught by the stopper and then close the lid. If the book or magazine is thicker than 30 mm, start copying with the scanner lid open.

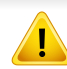

- Be careful not to break the scanner glass. You may get hurt.
- Do not put hands while closing the scanner lid. The scanner lid may fall on your hands and get hurt.
- Do not look into the light from inside of the scanner while copying or scanning. It is harmful to eyes.

#### **In the document feeder**

Using the document feeder, you can load up to 40 sheets of paper (80 g/m<sup>2</sup>, 21 lbs bond) for one job.

**1** Flex or fan the edge of the paper stack to separate the pages before loading originals.

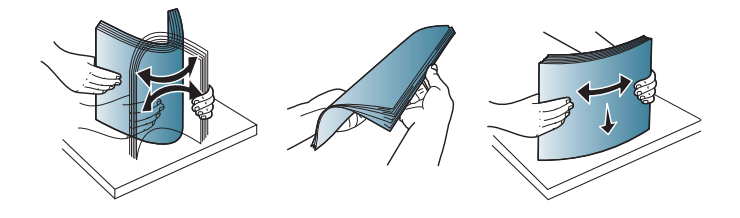

**2** Load the original face up into the document feeder input tray. Make sure that the bottom of the original stack matches the paper size marked on the document input tray.

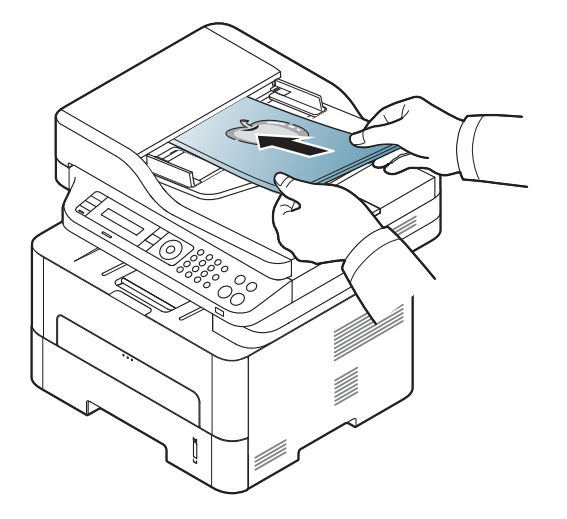

**3** Adjust the document feeder width guides to the paper size.

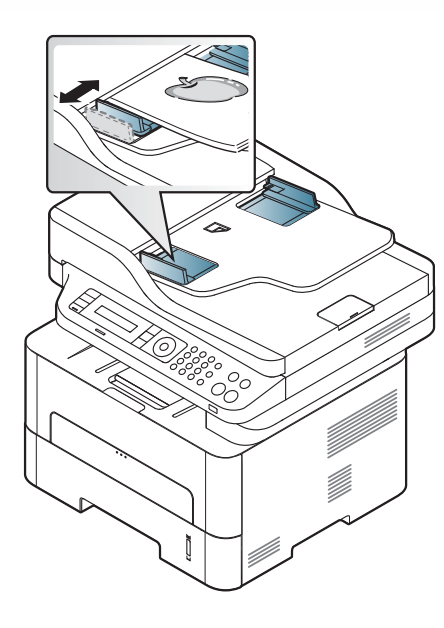

- Dust on the document feeder glass may cause black lines on the printout. Always keep the glass clean (see "Cleaning the machine" on page 81).
- To print on both sides of the paper using the ADF, from the control panel

press (Copy) > (**Menu**) > **Copy Feature** > **Duplex** > **1 -> 2 Sided** or **1 -> 2 Sided Rot.** and print on one side of the paper, then reload the sheet to print on the other side.

Duplex printing might not be available for some models (see "Features by model" on page 7).